# **Claim for an Advance of Subsistence/Get You Home (Overseas)Travel**

### **Do NOT keep printed copies of this guide – it is subject to frequent update.**

## **Scope**

This instruction covers how to claim for an advance of subsistence or Get You Home Travel (Overseas) (GYH(O))by a JPA Self Service User. On completion of the duty the Service Person is to submit Expense Claims in relation to the duty to clear the advance.

## **Policy**

JSP 752 Chap 5 Sect 1 - Subsistence

JSP 752 Chap 9 Sect 11 – GYH(O) Travel

#### **Distribution**

JPA Self Service User

#### **Ownership**

The JPA Process Lead for Allowances [DBSMilPers-FutDev-Pay-Allces@mod.gov.uk](mailto:DBSMilPers-FutDev-Pay-Allces@mod.gov.uk) is responsible for ensuring this document is necessary, reflects actual practice, and supports corporate policy.

#### **JPA Self Service User**

- 1. **Claiming for an advance of Subsistence or GYH(O) Travel.**
	- Logon to JPA
	- Click **JPA Expenses**.

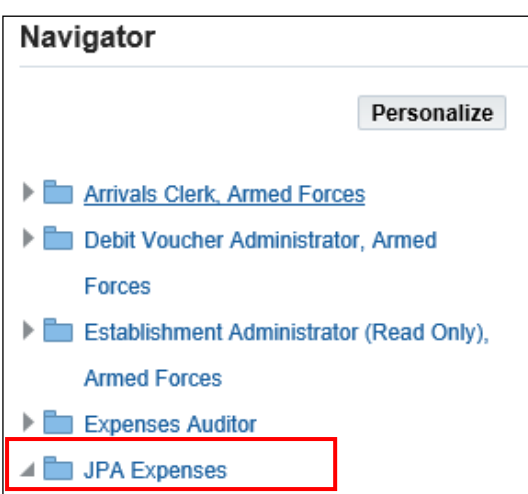

▪ Click **Create New Expenses Claim**.

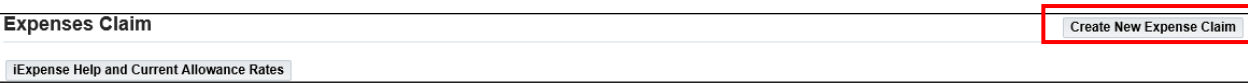

▪ Choose a **Reimbursement Currency** from the List of Values (LOV).

This field defaults to **GBP – Pound Sterling**

- Select **Advances** from the **Type of Claim** LOV.
- Type the **Authority** for the Advance.

e.g. Course Joining Instruction Title, Assignment Order Number, JSP reference etc.

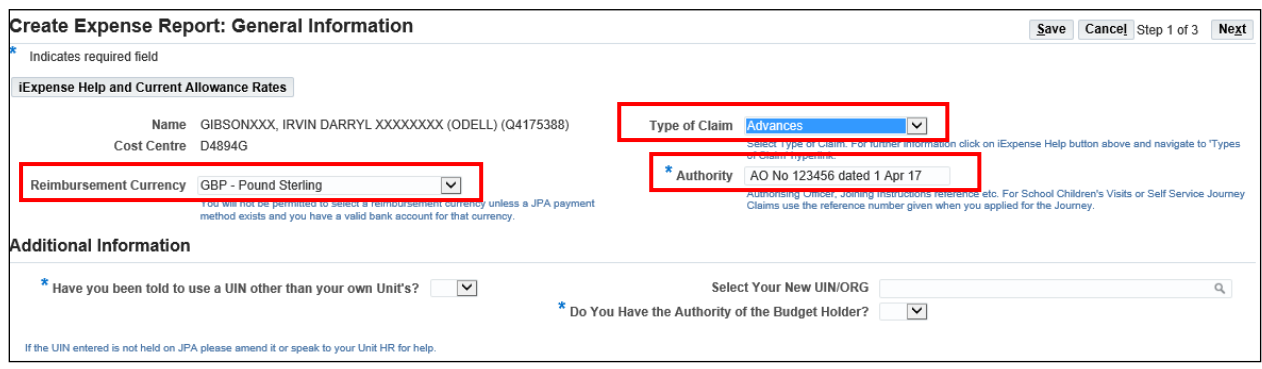

- If claiming against your Unit's UIN then click **Next**.
- If claiming against another UIN:
	- Select Y from the LOV for **Have you been told to use a UIN other than your own Units?** question.
	- **Enter the new UIN in the Select your new UIN/ORG** field and click on the Torch symbol to search for your Unit/UIN.
	- Select Y/N to Do you have the authority of the Budget Holder? question.

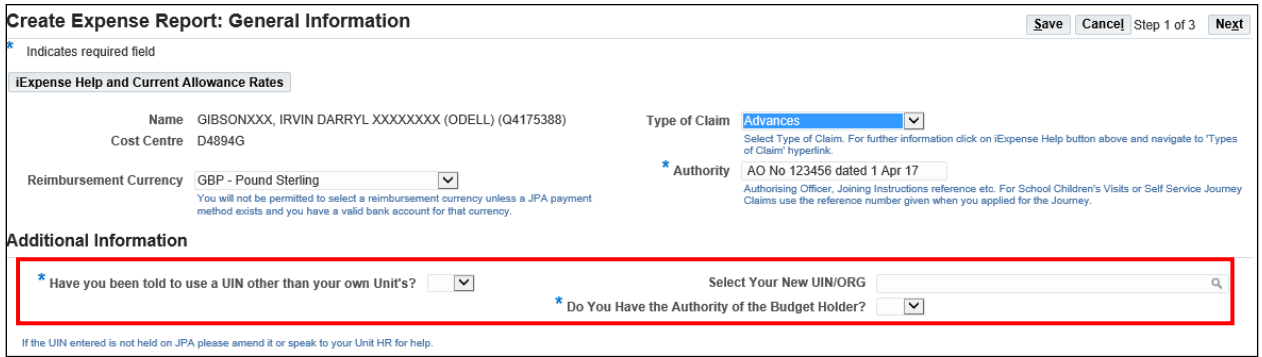

▪ Click **Next**

The Cash and Other Expenses: Details screen will be displayed.

▪ Click **Details** 

**If the claim is for an advance of Subsistence go to step 2. If the claim is for an advance for GYH(O) Travel go to step 3.**

2. **Claiming for an Advance of Subsistence.**

- **EXECT:** Select **Advance of Subsistence** as **Expense Type** from LOV (This should be the only option).
- Select Today's Date in the **Date Expense Incurred** box.

For ADVANCES today's date must be entered; any future date will invalidate the claim.

- **Enter details in the Justification** box stating purpose of advance.
- Enter **Number of Days** (set as one for advances)
- Enter **Receipt Amount** (amount to be advanced).
- Enter **Anticipated Start of Duty Date**.
- Enter **Anticipated End of Duty Date**.

The **Anticipated Start of Duty** must not be more than 21 days from today's date. The **Anticipated End of Duty Date** must not be more than 90 days from the **Anticipated Start Date**. If dates outside these parameters are entered, an error message will alert the user and the advance will not be made.

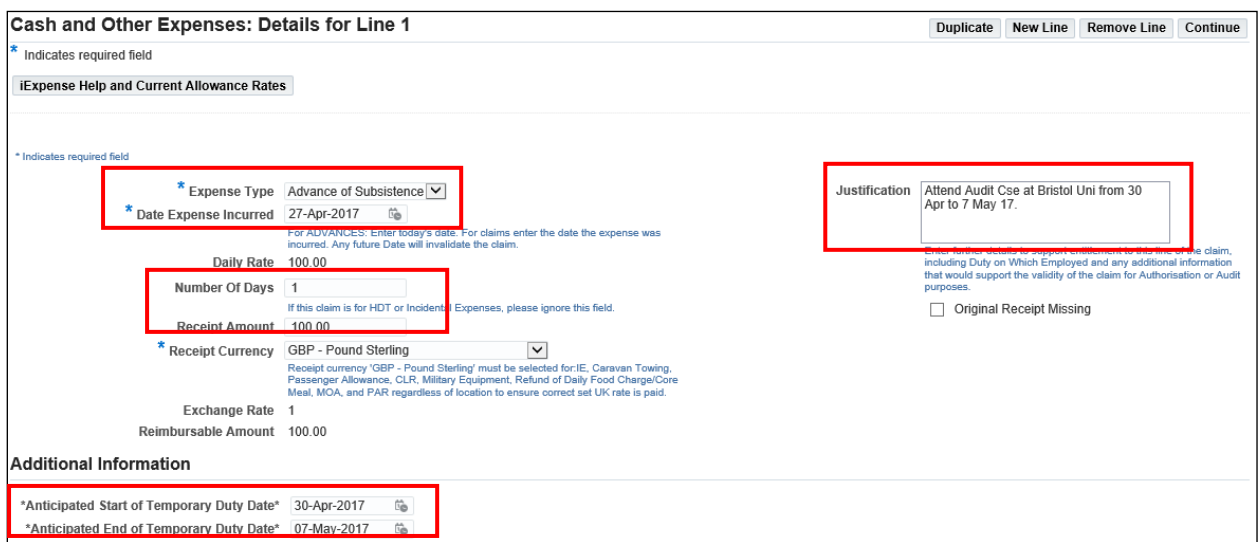

▪ Click **Continue**.

You will see the Cash and Other Expenses page.

You may **Save** or **Cancel** your claim at this point by clicking the appropriate button, or make amendments by clicking on the **Details** icon.

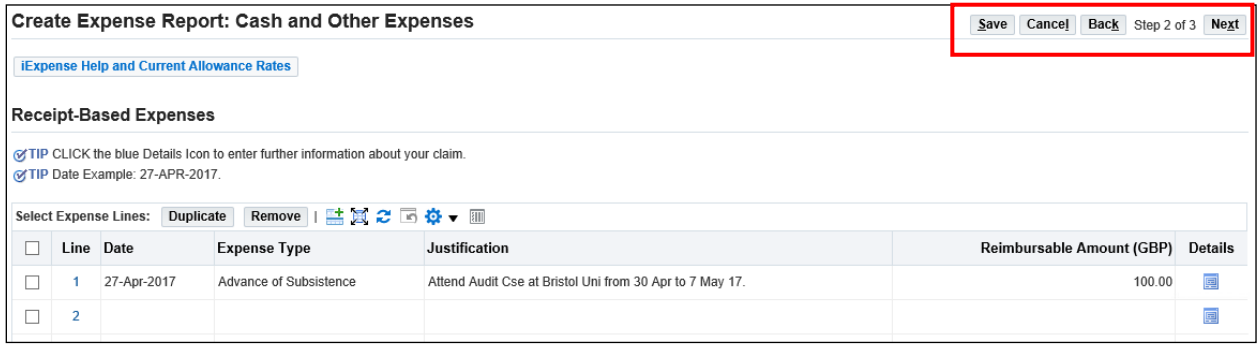

▪ Click **Next** if you are content to proceed.

You will then see the Expense Report Summary.

- Check the details and if correct click **Save**.
- Click the **I accept the Terms & Conditions** box.
- Click **Submit** if you are content that the claim is accurate and iaw extant policy.

A confirmation screen will be displayed.

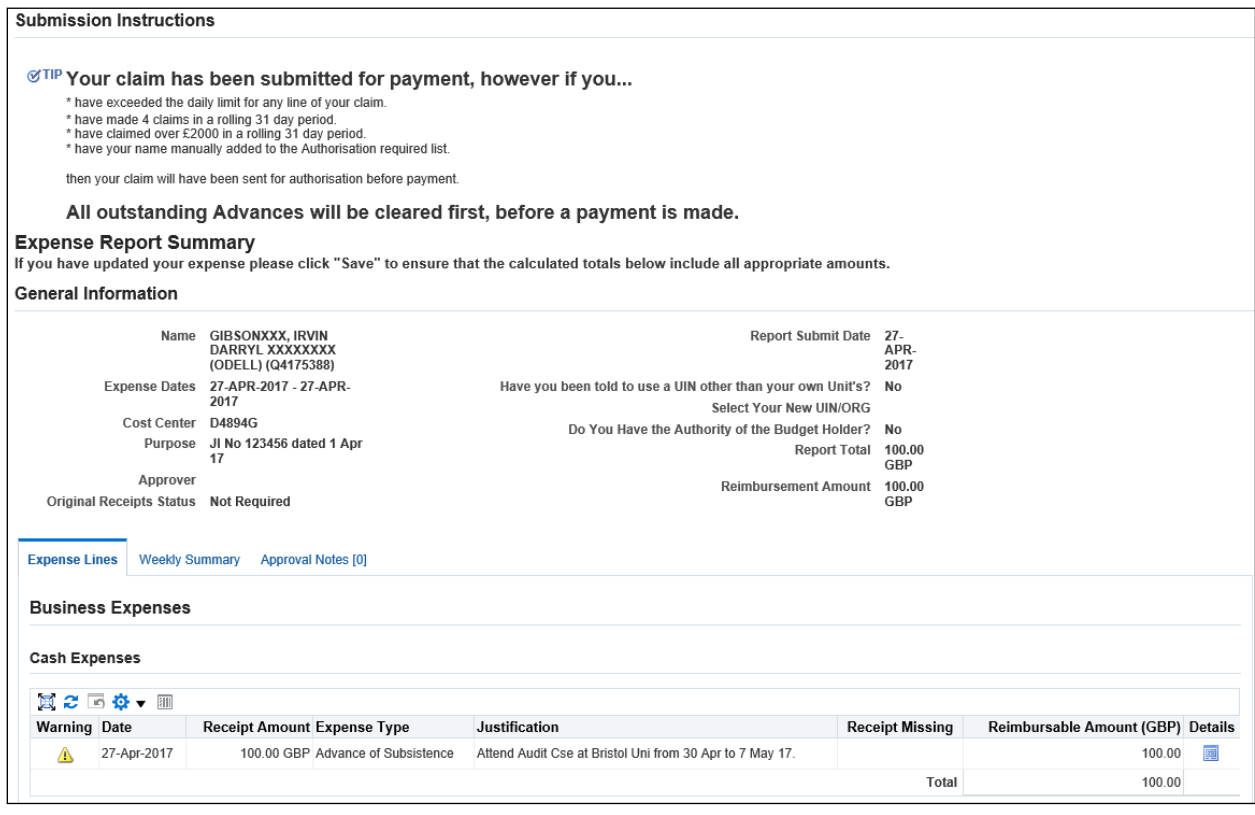

**Remember to submit Expense claims at the end of the duty period in order to clear this advance or it will be recovered from your pay.**

- 3. **Claiming for an Advance for GYH (O) Travel. This can be done up to 90 days before actual date of travel.**
	- Select **Advance of Subsistence** (there is no option to select GYH(O)) as **Expense Type** from LOV.
	- Select Today's Date in the **Date Expense Incurred** box.

For ADVANCES today's date must be entered; any future date will invalidate the claim.

- Enter details in the **Justification** box stating purpose of advance.
- Enter **Number of Days** (set as one for advances).
- Enter **Receipt Amount** (amount to be advanced).
- Enter **Anticipated Start of Duty Date** (Set as today's date).
- **Enter Anticipated End of Duty Date** (Set as the actual date of travel. It must not be more than 90 days from today's date).

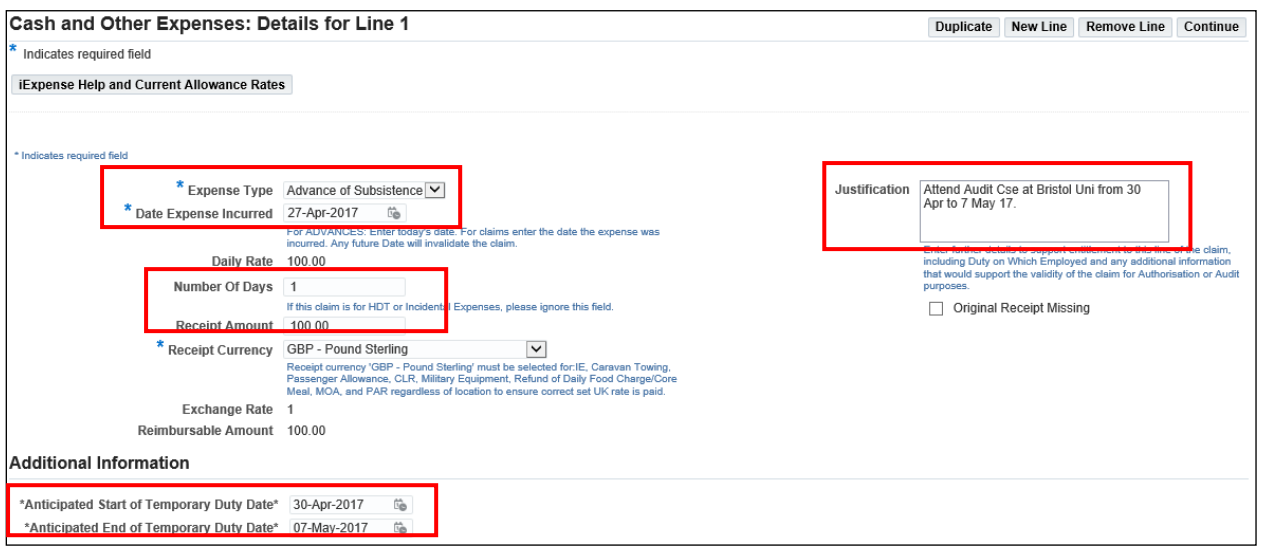

▪ Click **Continue**.

You will see the Cash and Other Expenses page.

You may **Save** or **Cancel** your claim at this point by clicking the appropriate button, or make amendments by clicking on the **Details** icon.

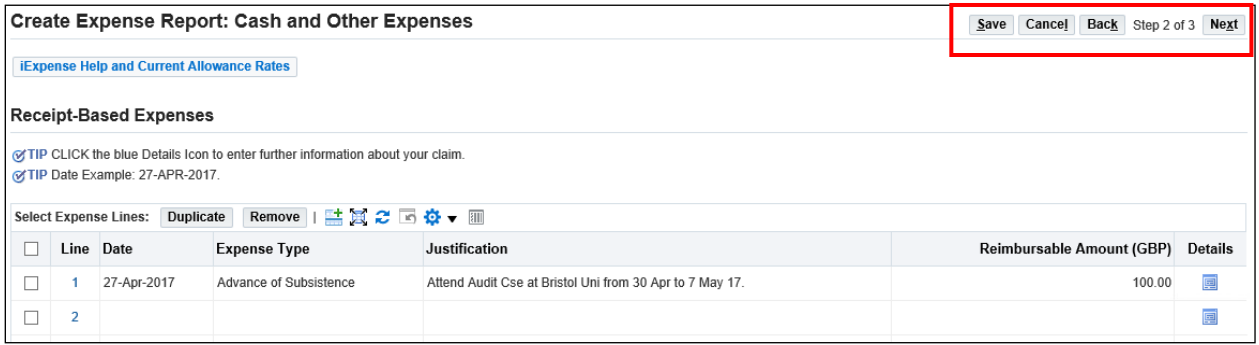

▪ Click **Next** if you are content to proceed.

You will then see the Expense Report Summary.

- Check the details and if correct click **Save**.
- Click the **I accept the Terms & Conditions** box.
- Click **Submit** if you are content that the claim is accurate and iaw extant policy.

A confirmation screen will be displayed.

**A claim for GYH(O) must be completed within 31 days of the actual date of travel in order to clear the advance or it will become a payroll debt and the relevant recovery action will automatically be taken.**

### **End of activity**